# 目录

 $\bigoplus$ 

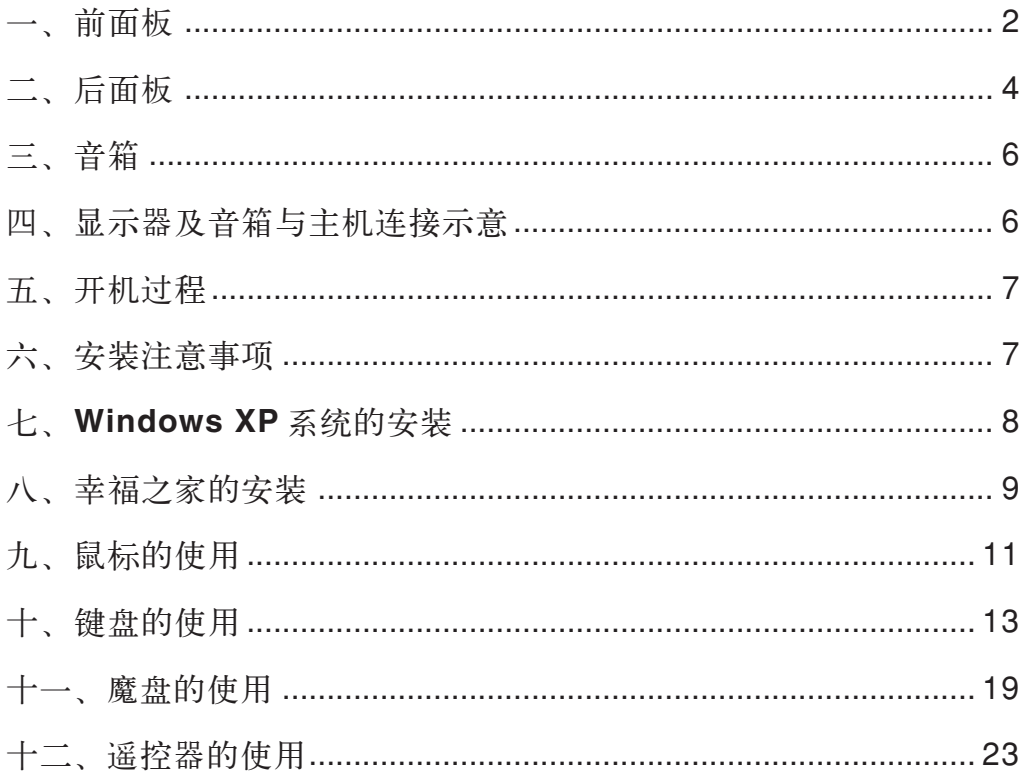

⊕

 $\bigcirc\hspace{-1.4mm}$ 

 $\bigoplus$ 

(1) 所有的部件, 接口及结构示意图以实物为准。

一、前面板

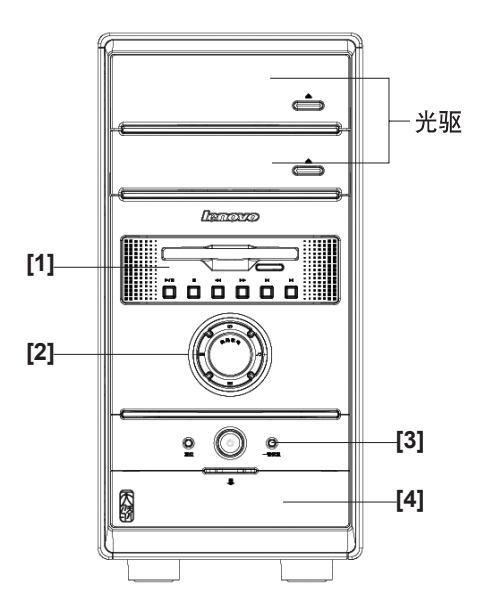

### 光驱

推荐给您以下两种方法开关光驱:

1、按光驱门上的按钮打开光驱,沿着光驱托盘平行的方向轻轻推动光驱托盘,托盘自动 收回,关闭光驱。

2、通过键盘上的光驱开关键,开关光驱。

**[1]** 前面板及多媒体控制键

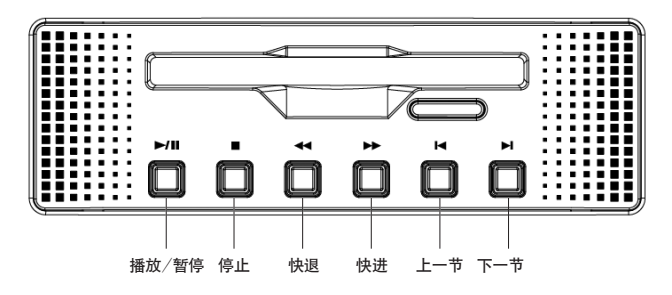

播放 / 暂停: 在数码家电状态下, 按此键将播放或者暂停节目 停止:在数码家电状态下,按此键将停止播放 快退:在数码家电状态下,按此键将快速后退 快进:在数码家电状态下,按此键将快速前进 上一节:在数码家电状态下,按此键将播放上一段电影、音乐或照片 下一节:在数码家电状态下,按此键将播放下一段电影、音乐或照片

2

#### **[2]** 数码家电快捷键

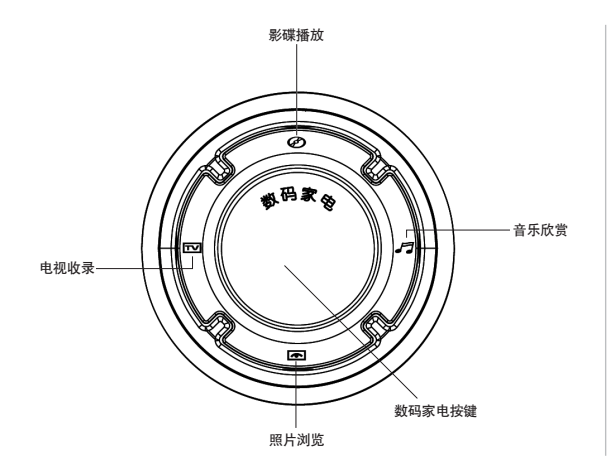

数码家电按键:按此键进入或退出数 码家电状态 影碟播放:按此键进入数码家电中的 影碟播放功能

音乐欣赏:按此键进入数码家电中的 音乐欣赏功能

照片浏览:按此键进入数码家电中的 照片浏览功能

电视收录:按此键进入数码家电中的 电视收录功能

**[3]** 电源开关及一键恢复按键

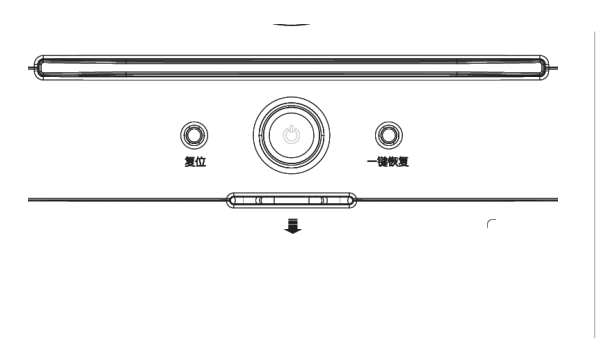

复位键:按下此键,将强制电脑重新 启动。建议不要轻易使用此操作。 电源开关:按此按钮可以打开 / 关闭 电脑

一键恢复:在关机状态下,按下此键, 启动一键恢复程序。在Windows XP 系统启动后,按下此键,启动智能维 护程序。

**[4]** 前置数码接口

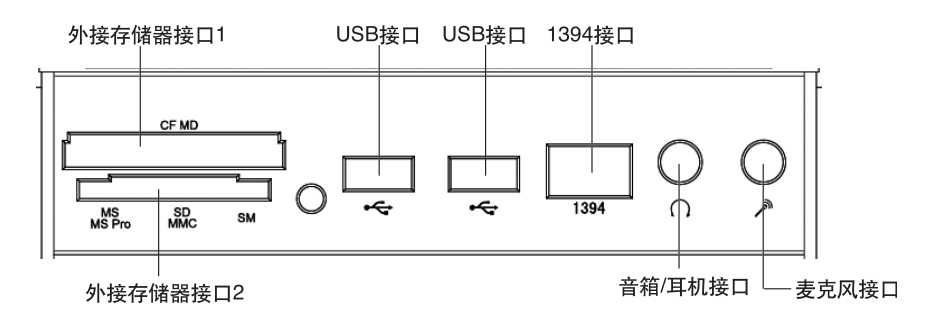

外接存储器接口 **1**: 能读写 CF 和 MD 存储卡数据 外接存储器接口 **2**: 能读写 MS、MS Pro 和 SD、MMC、SM 存储卡数据 **USB** 接口:用于接 USB 设备 **1394** 接口:用于接有 1394 接口的设备 音箱 / 耳机接口: 接音箱或者耳机, 需要接耳机时, 将音箱的接头拔下, 换上耳机接头。 麦克风接口:接麦克风,可以将麦克风接收到的声音输入电脑 在某些机型中没有外接存储器接口和 1394 接口

# 二、后面板

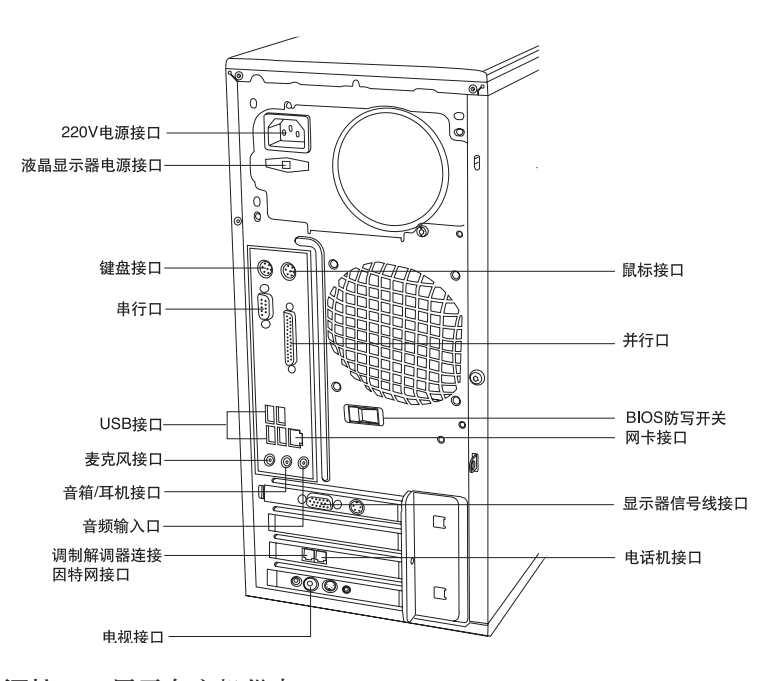

**220V** 电源接口:用于向主机供电 液晶显示器电源接口:用于向本机配套液晶显示器供电 鼠标接口: 用于接 PS/2 接口的鼠标 键盘接口:用于接 PS/2 接口的键盘 串行口:用于接串行接口设备 并行口:用于接并行接口设备 USB 接口: 用于接 USB 接口设备, 如 USB 接口打印机 网卡接口:可以连接局域网或用于连接宽带上网设备 麦克风接口:接麦克风,可以将麦克风接收到的声音输入电脑

4

音箱 / 耳机接口: 接音箱或者耳机, 需要接耳机时, 将音箱的接头拔下, 换上耳机接头 音频输入口:用于将立体声的声音输入电脑 显示器信号线接口: 用于输出显示器的信号(VGA信号), 接显示器的信号线, 显卡附加 有 S 端子接口,通过连线与电视相连,可以将电脑的画面转换到电视上播放 调制解调器连接因特网接口:接墙上电话口接出来的电话线 电话机接口:用于接电话机,当电脑没有上网时,电话机可以打电话 **BIOS**防写开关:用于设定BIOS是否进行防病毒保护。此开关位置在OFF时,不能进行 BIOS 的读写, 即防止病毒破坏 BIOS 电视接口:接电视天线

部分机型的后面板接口如下图所示:

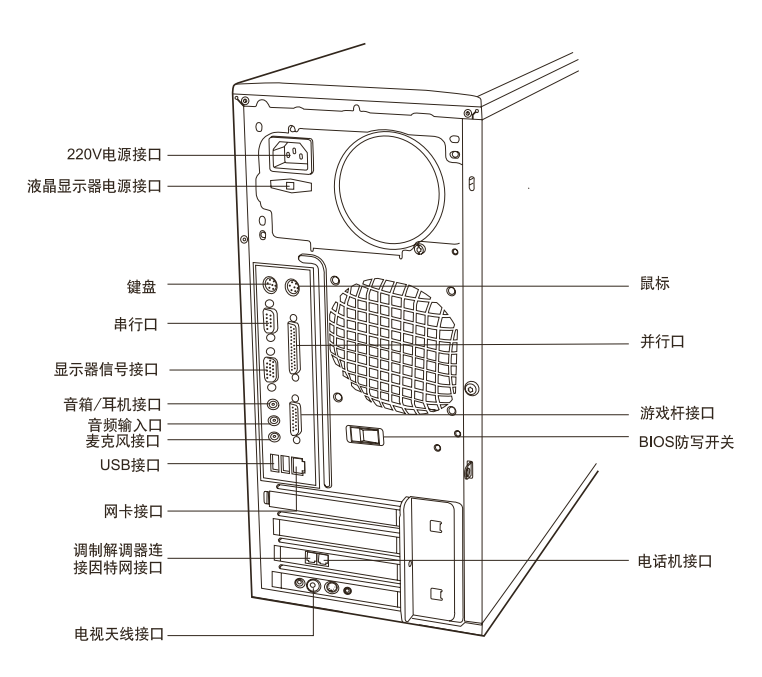

**220V** 电源接口:用于向主机供电

液晶显示器电源接口:用于向本机配套液晶显示器供电 鼠标接口:用于接 PS/2 接口的鼠标 键盘接口:用于接 PS/2 接口的键盘 串行口:用于接串行接口设备 并行口:用于接并行接口设备 USB 接口: 用于接 USB 接口设备, 如 USB 接口打印机 网卡接口:可以连接局域网或用于连接宽带上网设备 麦克风接口:接麦克风,可以将麦克风接收到的声音输入电脑 音箱 / 耳机接口: 接音箱或者耳机, 需要接耳机时, 将音箱的接头拔下, 换上耳机接头 音频输入口:用于将立体声的声音输入电脑 显示器信号线接口: 用于输出显示器的信号(VGA信号), 接显示器的信号线, 显卡附加 有 S 端子接口,通过连线与电视相连,可以将电脑的画面转换到电视上播放 调制解调器连接因特网接口:接墙上电话口接出来的电话线 电话机接口:用于接电话机,当电脑没有上网时,电话机可以打电话 游戏杆接口:连接与此接口结构配套的游戏手柄。 **BIOS**防写开关:用于设定BIOS是否进行防病毒保护。此开关位置在OFF时,不能进行 BIOS 的读写, 即防止病毒破坏 BIOS

◈

电视天线接口:接电视天线

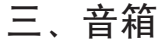

 $\bigoplus$ 

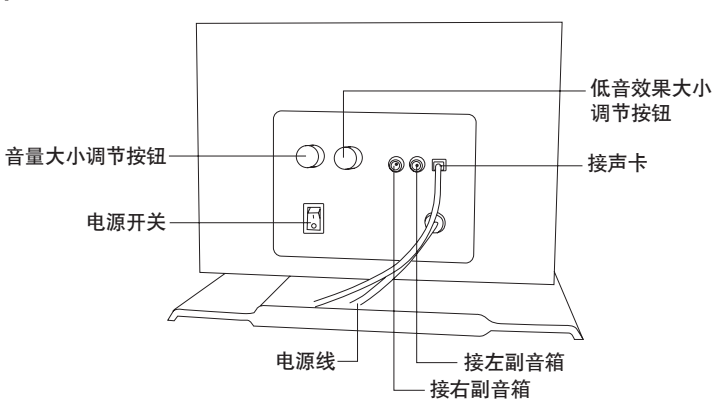

⊕

四、显示器及音箱与主机连接示意

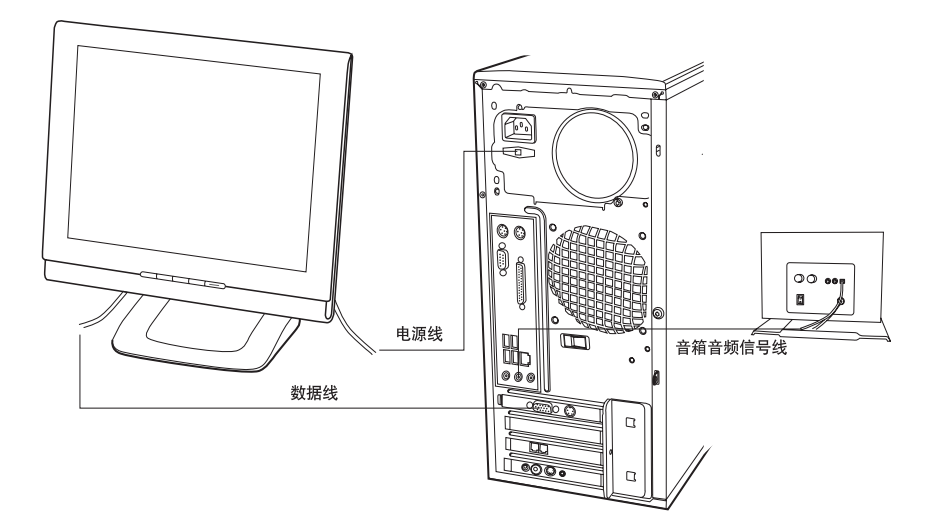

6

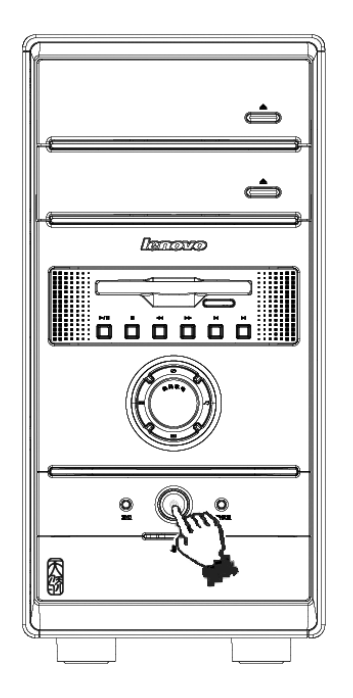

开机方法:

- 1) 按下主机电源开关,进入 Windows XP 系统。
- 2) 按下中间的数码家电键,进入数码家 电模式。
- 3) 按下遥控器上的导航电脑或者数码 家电,分别进入不同的模式。

六、安装注意事项:

 $\bigcirc$ 

- 请严格按照连线安装图的指示安装连线。
- 音箱不要太挨近显示器。
- 注意电话线最好直接连接在调制解调器(**Modem**)的上网连接口上,尽量不要接在 分机上。
- 请确认显示器的连接线与主机连接好,并且显示器信号线接头上的螺丝是否拧紧。

# 七、**Windows XP** 系统的安装

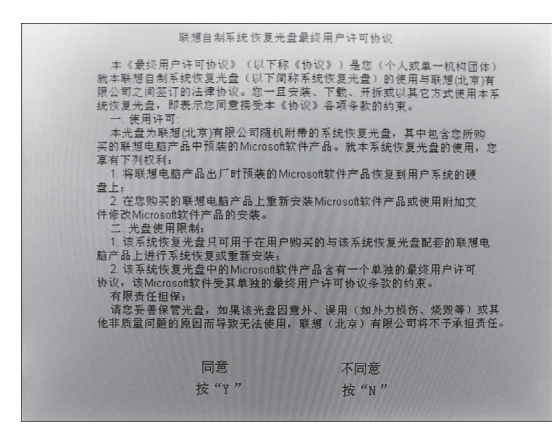

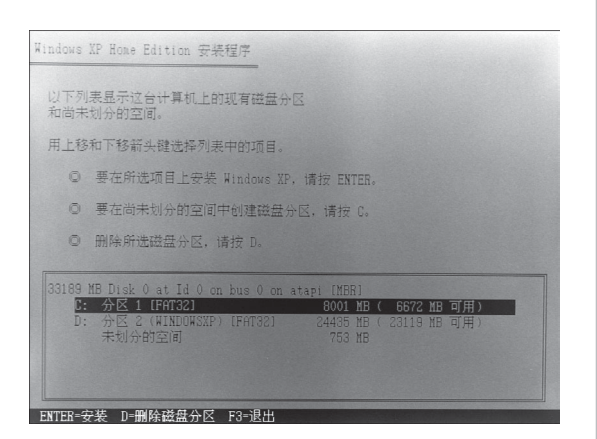

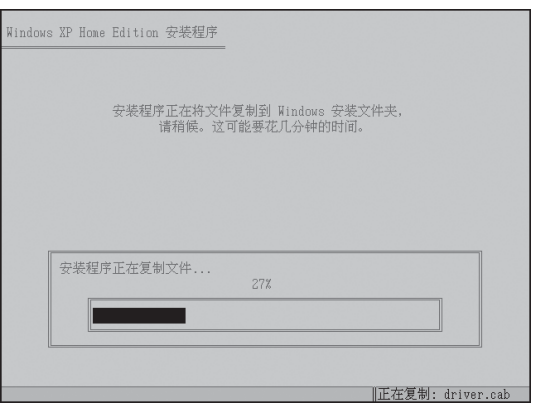

### 第一步

首先,修改CMOS中的启动顺序,改 成软盘引导,用启动盘引导,在DOS 下格式化 C 盘。

然后,修改CMOS中的启动顺序,改 成光驱引导将系统恢复光盘放入主光 驱引导启动。

出现 boot from CD 的提示后赶快按 回车键。出现如图所示界面,按Y键, 继续。

### 第二步

有提示直接按回车键,在选择系统安 装分区时,一般选择 C 分区。

### 第三步

等待系统自动安装,在提示 Windows 设置分辨率时,点击【确 定】即可。

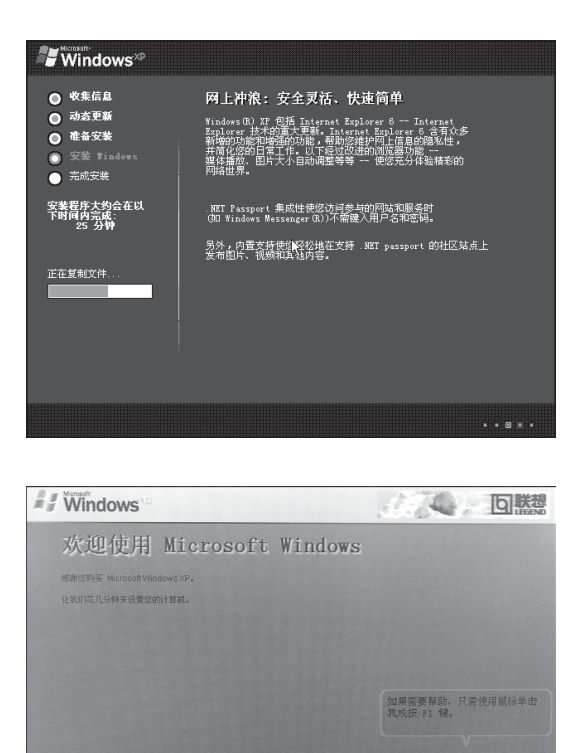

第四步

系统安装成功后,对系统进行简单设 置,就可以进入到Windows XP桌面 了。

八、幸福之家的安装

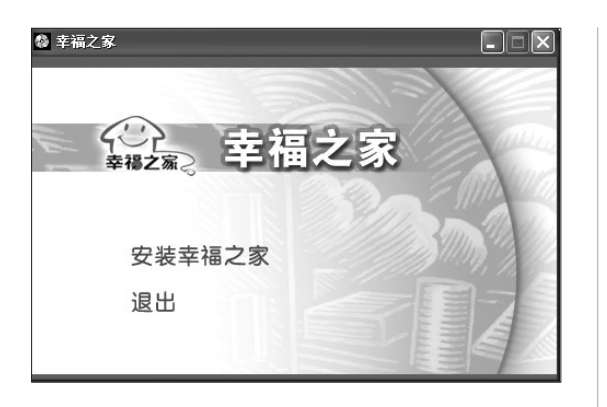

 $\circledR$ 

 $\mathcal{F}-\mathcal{F} \cup \left[\bigotimes_{i=1}^n \mathcal{F}_i\right]$ 

### 第一步

将幸福之家的光盘放入主光驱内,自 动运行后弹出提示,如果没有自动运 行,双击光盘中的autorun.exe文件, 开始幸福之家安装。

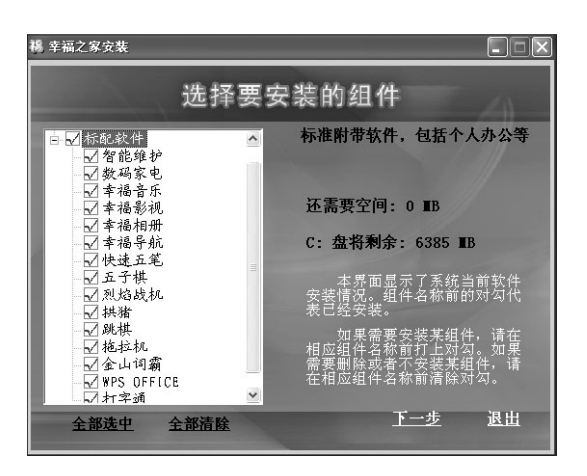

第二步

 $\bf \Phi$ 

同意安装协议后,在如图所示界面, 选择需要安装的组件,点击【下一 步】。

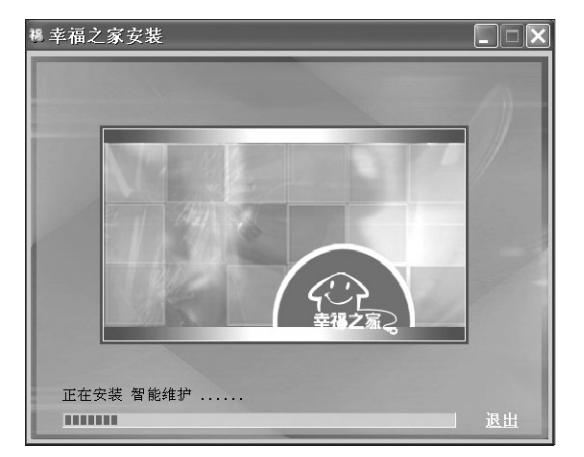

### 第三步

遇到提示点击【是】或者点击【下一 步】,直到最后完成,完成后重新启 动,即可完成安装。

 $\bigcirc\hspace{-1.4mm}$ 

其它软件的安装请参考用户手册中相应软件的使用介绍部分。

 $\bigcirc$ 

- 九、鼠标的使用
- **(** 一 **)** 鼠标的把握方法

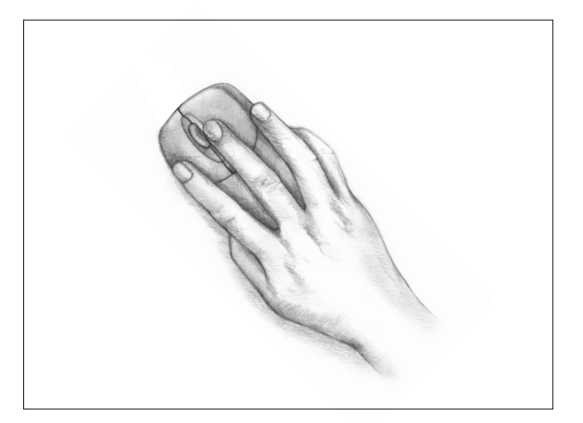

正确把握鼠标的方法是,让食指和中 指分别自然地放置在鼠标的左键和右 键上,拇指横向放在鼠标左侧,无名 指和小指放在鼠标右侧,拇指与无名 指及小指轻轻握住鼠标;手掌心贴住 鼠标后部,手腕自然垂放在桌面上, 工作时带动鼠标做平面运动。

**(** 二 **)** 鼠标在不同操作时的变化 ......................在电脑屏幕上,有一个表示鼠标当前位置的小光标。鼠标移动时,屏 幕上的小光标也随着移动。 ..................... 表示 Windows XP 程序正在进行。 ......................编辑文本时,它会变成一个长形垂直条。 ......................需要单击打开某个快捷方式变成一个手形。 ■ ←→ 1 ............ 鼠标在窗口边缘的时候, 就变成改变窗口大小的双箭头。

- **(** 三 **)** 鼠标操作
- 单击 —— 单击又称点击。用食指按一下鼠标左键,然后快速弹起。用于选中当前光标所 指的项目。
- 双击 —— 用食指连续快速地按鼠标左键两次,常用于打开文件夹或启动某个应用程序。
- 右击 —— 右键单击或单击右键。用中指按一下鼠标的右键,然后快速弹起。右击可以弹 出快捷菜单。
- 滚轮操作——前后推动鼠标中间的滚轮可以快速地上下翻页,滚轮每向前推动一格,页 面就会向上翻动一行。

### **(** 四 **)** 鼠标按键切换成左手习惯

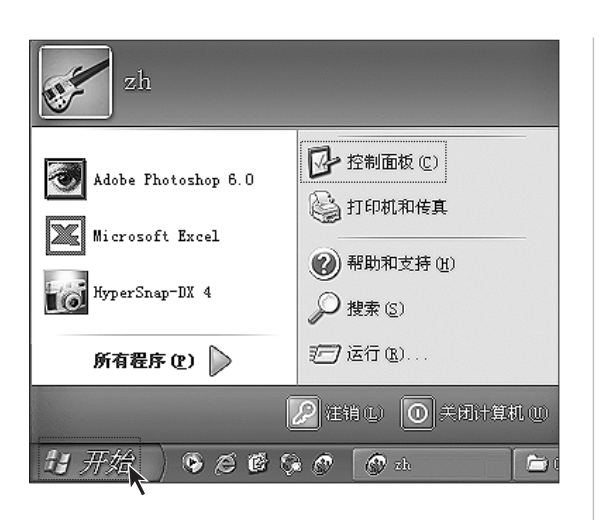

第一步

单击【开始】,在开始菜单中选择【控 制面板】。

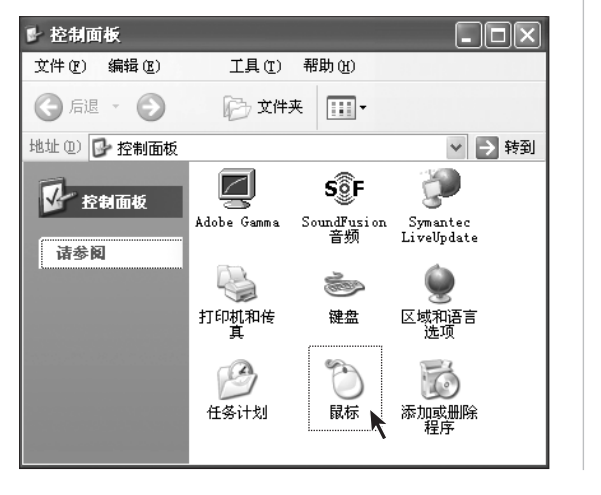

第二步 在【控制面板】中选择鼠标。

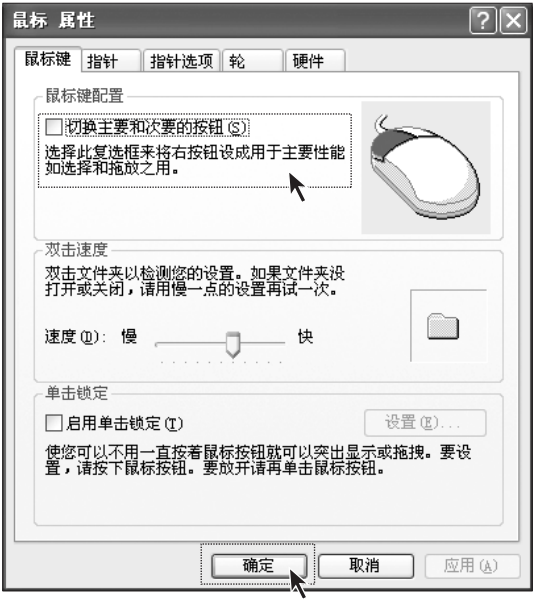

第三步

在【鼠标键】选项卡中选择如图所示 选项,点击下面的【确定】按钮。

# 十、键盘的使用

⊕

除鼠标之外,键盘是电脑的另一个非常重要的输入设备。可以通过键盘来完成绝大部分电 脑功能的操作。

## **(** 一 **)** 键盘的布局

键盘分为五个区:功能键区、标准键区、标准功能键区、编辑键区和数字键区。 键区分布如下图所示:

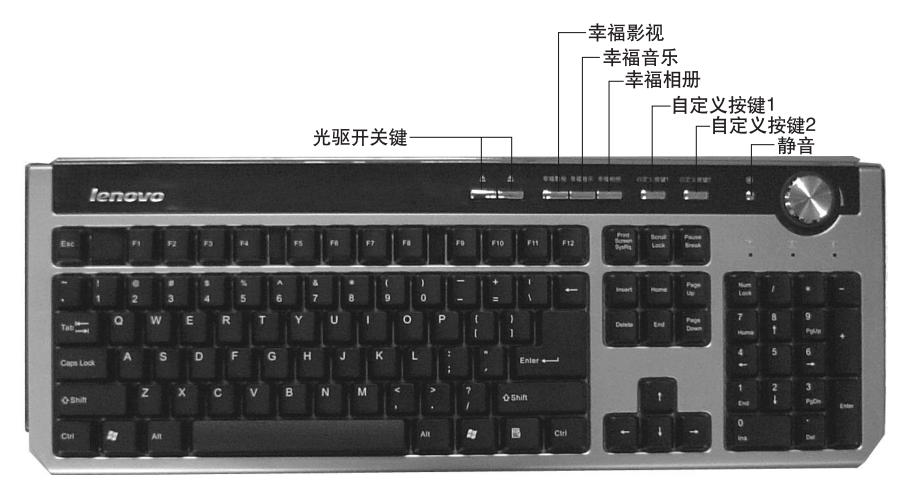

◈

### 各个功能键的使用方法:

光驱开关键 — 左边的一个负责开关主机最上面的光驱,另一个负责开关下面的光驱。按 一下开关键打开光驱仓门,再按一下,关闭光驱仓门。有时遇程序忙时,按此键时,光驱 反应会稍有延迟。

幸福系列功能键 — 可以打开幸福梦工厂的三个对应程序。

自定义按键 — 自己定义常用程序,便于调用。

静音键 — 按下此键可以静音。

键盘右上角的旋钮是幸福飞梭,幸福飞梭的使用方法如下:

3 按一下幸福飞梭或鼠标双击屏幕右下角如图所示图标,打开幸福飞梭程序。

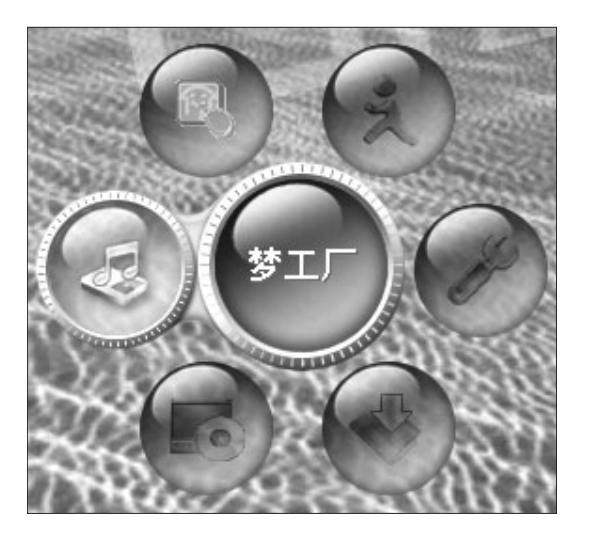

如图所示,为幸福飞梭的转轮,转轮 随着飞梭的转动而旋转,中心显示功 能选项的名称,按一下飞梭,就会进 入相应的功能。

共有六个功能选项:梦工厂,最近使 用(最近使用过的程序), 退出, 设 置,我的软件,随机软件。

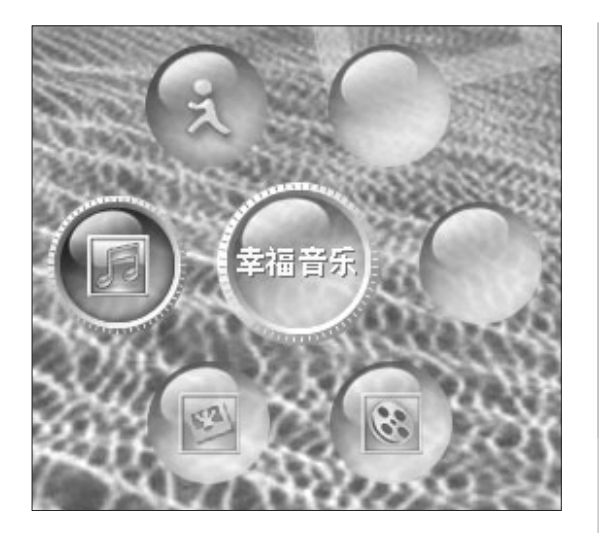

进入每个功能选项后也有一个转轮出 现,使用方法同上。

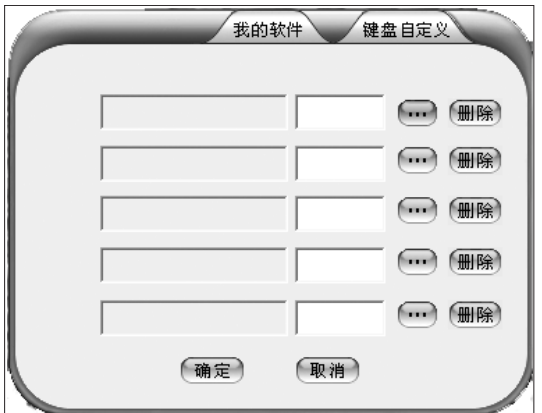

进入设置选项时,可以自己定义飞梭 的各个功能的程序。只需要点击 "..."按钮,选择相应的程序就可以。

注:没有按下幸福飞梭,只是旋 转飞梭,只能调节音量大小。

标准键区包括字母键、数字键、标点符号、控制键等

字母键 — 用以输入英文 A-Z 26 个字母。

数字键 — 是用来输入 0-9 的十个数字。

标点符号键 — 同一个键上有两种符号,一个在上面,一个在下面。输入下面的符号只需 要直接按下标点符号键;输入上面的字符需要先按住Shift键不放,同时再按下这个符号 键。

#### 控制键的功能介绍如下:

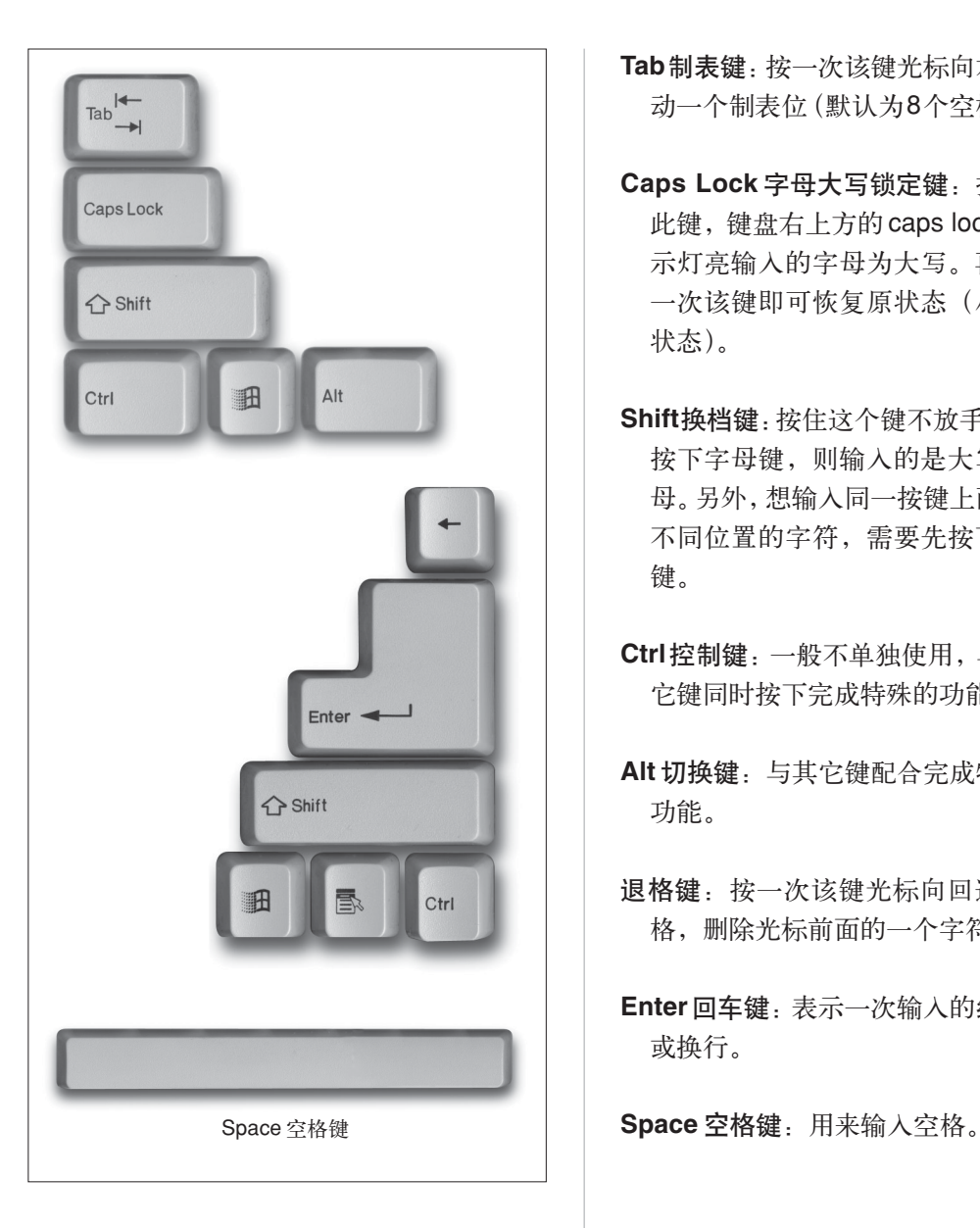

**Tab**制表键:按一次该键光标向右移 动一个制表位(默认为8个空格)。

 $\color{black} \bigcirc$ 

- **Caps Lock** 字母大写锁定键:按下 此键,键盘右上方的caps lock指 示灯亮输入的字母为大写。再按 一次该键即可恢复原状态(小写 状态)。
- **Shift**换档键:按住这个键不放手,再 按下字母键,则输入的是大写字 母。另外,想输入同一按键上两个 不同位置的字符,需要先按下该 键。
- **Ctrl**控制键:一般不单独使用,与其 它键同时按下完成特殊的功能。

 $\bigoplus$ 

- **Alt** 切换键:与其它键配合完成特殊 功能。
- 退格键:按一次该键光标向回退一 格,删除光标前面的一个字符。

**Enter**回车键:表示一次输入的结束 或换行。

 $\bigoplus$ 

标准功能键区位于键盘的顶部,由 **16** 个键组成,功能介绍如下:

◈

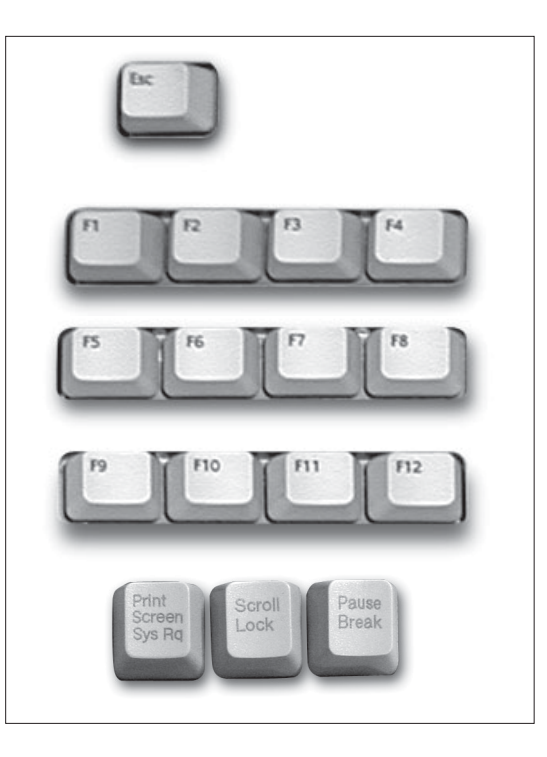

**Esc**取消键:常用于退出程序或中止 某种操作。

- **F1-F12** 键:由系统程序或应用软件 来定义其控制功能
- **Print Screen**屏幕打印键**:**按该键会 拷贝当前屏幕的内容。
- **Scroll Lock** 滚屏锁定键 **:** 按该键可 以让屏幕的内容不再翻动。再按 一次可取消锁定状态。
- **Pause**暂停键**:**按该键可以暂停屏幕 的滚动显示。

### 编辑键区共有 **10** 个键,它们分别是:

 $\bigcirc$ 

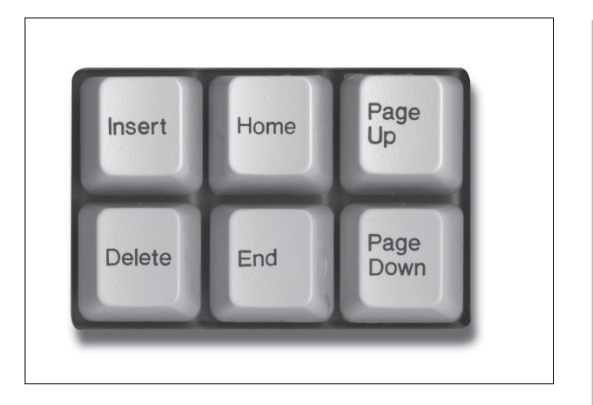

- **Insert**插入键**:**按该键可进入插入状 态,输入的字符插入到光标所在 位置,其余字符顺序右移。再按一 次该键,可以取消插入状态。
- **Delete**删除键**:**按该键可以删除光标 所在位置后面的字符。
- **Home**首键**:**按该键可以使光标移至 行首。
- **End**尾键**:**按该键可以使光标移至行 尾。

 $\bigcirc\hspace{-1.4mm}$ 

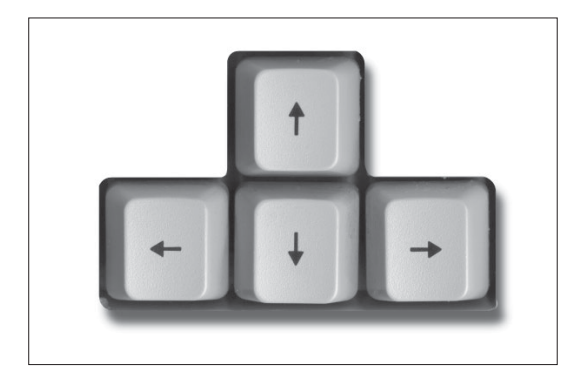

◈

**Page Up**上翻页键**:**按该键可以使屏 幕上的内容向上翻一页。

**Page Down** 下翻页键 **:** 按该键可以 使屏幕上的内容向下翻一页。

- t**:** 光标右移键。按该键可让光标右 移一个字符。
- T**:** 光标左移键。按该键可让光标左 移一个字符。
- R **:** 光标上移键。按该键可让光标上 移一行。
- r **:** 光标下移键。按该键可让光标下 移一行。

数字键区包括了 **10** 个数字键、加减 乘除符号、小数点、**Num Lock**键和 回车键。当**Num Lock** 键的灯亮时, 数字键区的各个键作为数字键使用; 灯不亮时,这些键作为编辑功能键使 用。

 $\bigcirc\hspace{-1.45mm}\bigcirc$ 

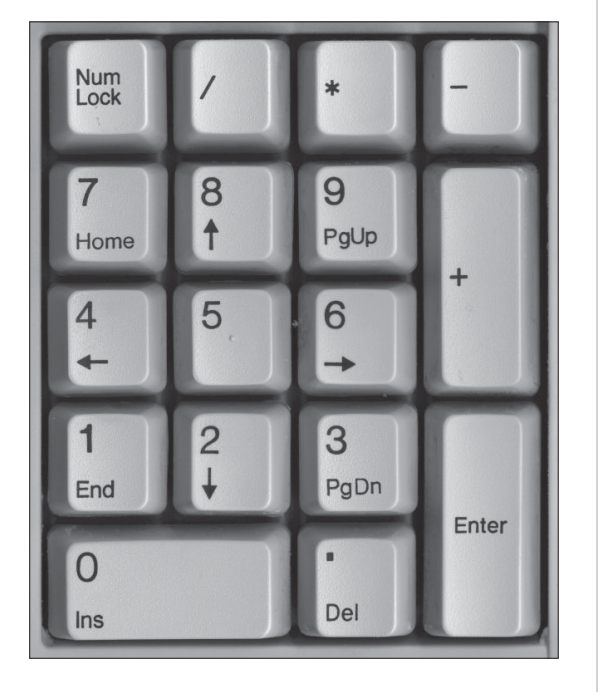

 $\bigoplus$ 

# 十一、魔盘的使用

魔盘存储容量大、体积小、重量轻以及数据保存期限长而且安全。是一种无驱动器、即插 即用的电子存储盘,便于携带。

魔盘完全符合 USB 1.0/1.1 标准。支持的操作系统有:Windows 98 , Windows 98SE, Windows XP 等。

某些天骄机型不标配魔盘。

魔盘有引导启动,移动存储两项主要功能。

1) 可以代替启动软盘, 引导机器启动到 DOS 环境进行分区, 格式化操作。

2) 可以当成移动存储设备应用。

启动功能,可以按照以下步骤操作:

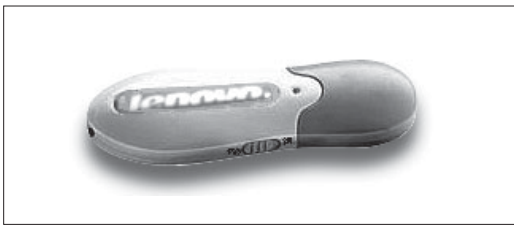

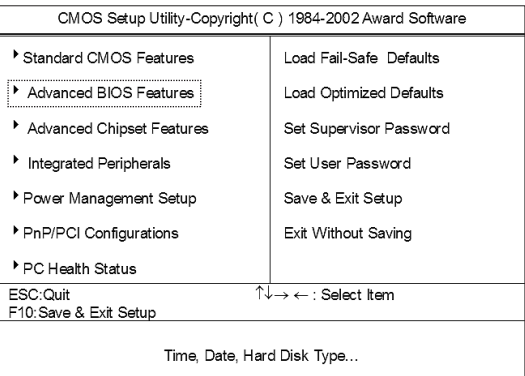

### 第一步

在魔盘侧边有一个开关,开关打到 FDD,接到主机的 USB 接口上。

### 第二步

在按主机的电源开关键后,迅速连续 点击键盘上的Delete键,直到进入一 个英文菜单。用上下箭头键移动光 标,选中Advanced BIOS Features, 敲击回车进入。

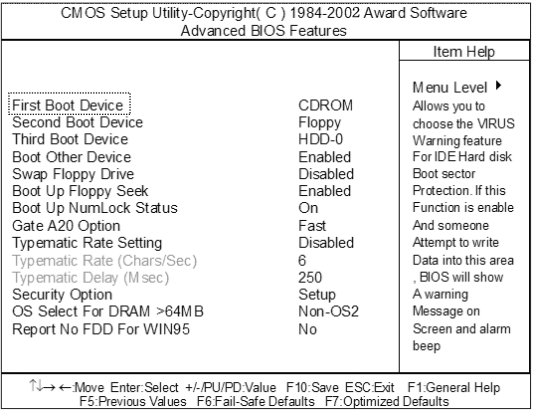

Floppy CDROM HDD0

 $\bigoplus$ 

第三步

用上下箭头键移动光标,选中 First Boot Device,敲击回车进入。

### 第四步

用上下箭头键移动光标,选中 USB -FDD,敲击回车。按F10键,然后 按 Y 键,敲回车,即可用魔盘启动。

USB—FDD

作为移动存储设备的应用方法:

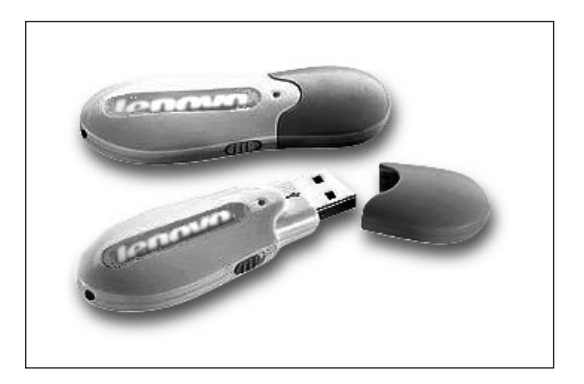

### 第一步

在魔盘侧边有一个开关,开关打到 ZIP ,接到主机的 USB 接口上。 Windows XP会自动识别魔盘并安装 驱动。

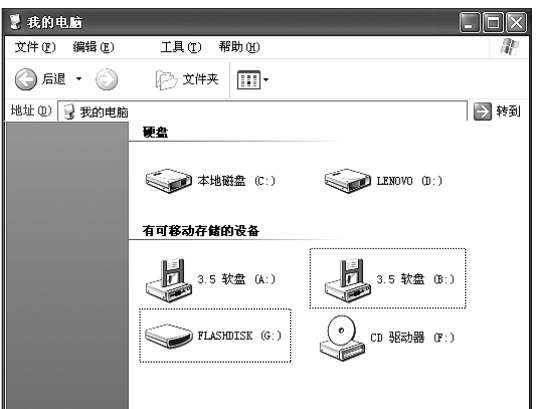

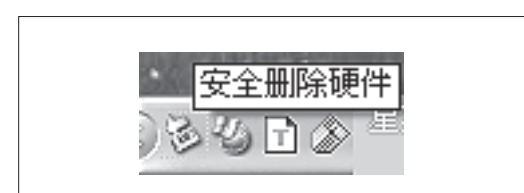

 $\bigcirc$ 

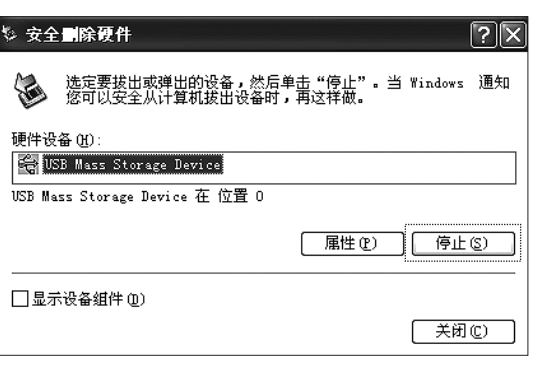

## 第二步

打开我的电脑,在窗口中出现一个模 拟的软盘和一个FLASHDISK,软盘 不能操作,FLASHDISK可以存取文 件。

如果读写魔盘完毕后,需要安 全拔下设备,请确认魔盘的指 示灯已经不亮了。

### 第三步

在屏幕右下角通知区域里面有如图所 示图标,右键单击此图标,在弹出的 菜单中选择安全删除。

### 第四步

在弹出的对话框中选择如图所示选 项,选择停止。

♠

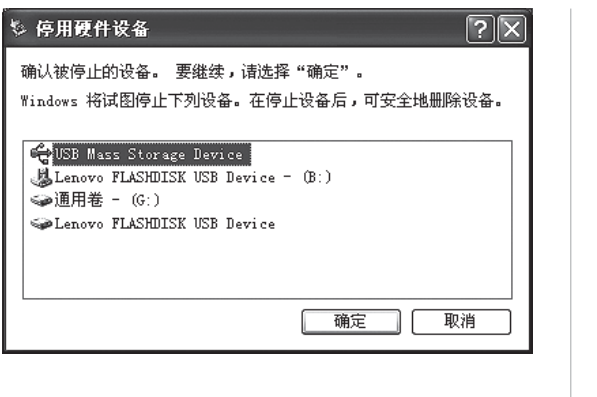

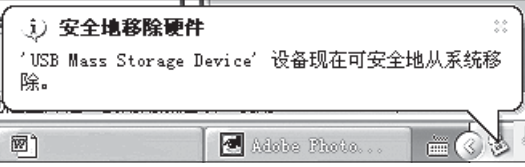

第五步

在弹出的对话框中选择如图所示选 项,选择确定。

### 第六步

弹出如图所示的提示后就可以安全拔 下魔盘了。然后关闭所有对话框即 可。

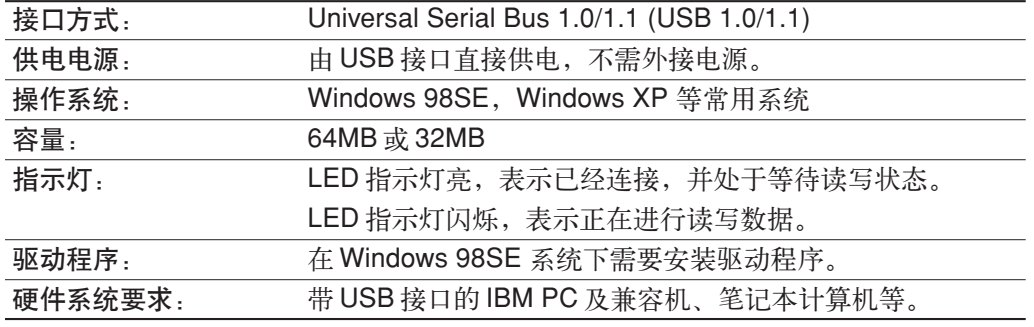

- 请注意在移除魔盘的时候一定等到魔盘读写完毕即**LED**指示灯不亮后,再按照正确 的步骤操作,否则会造成硬件的损坏或数据丢失。
- 请注意魔盘的读写状态切换 **FDD** 是引导启动,**ZIP** 是移动存储。
- 在系统看到的容量会少于标定容量,因为文件系统会占用一定的空间。

# 十二、遥控器的使用

 $\bigoplus$ 

下面介绍一下遥控器的使用方法:

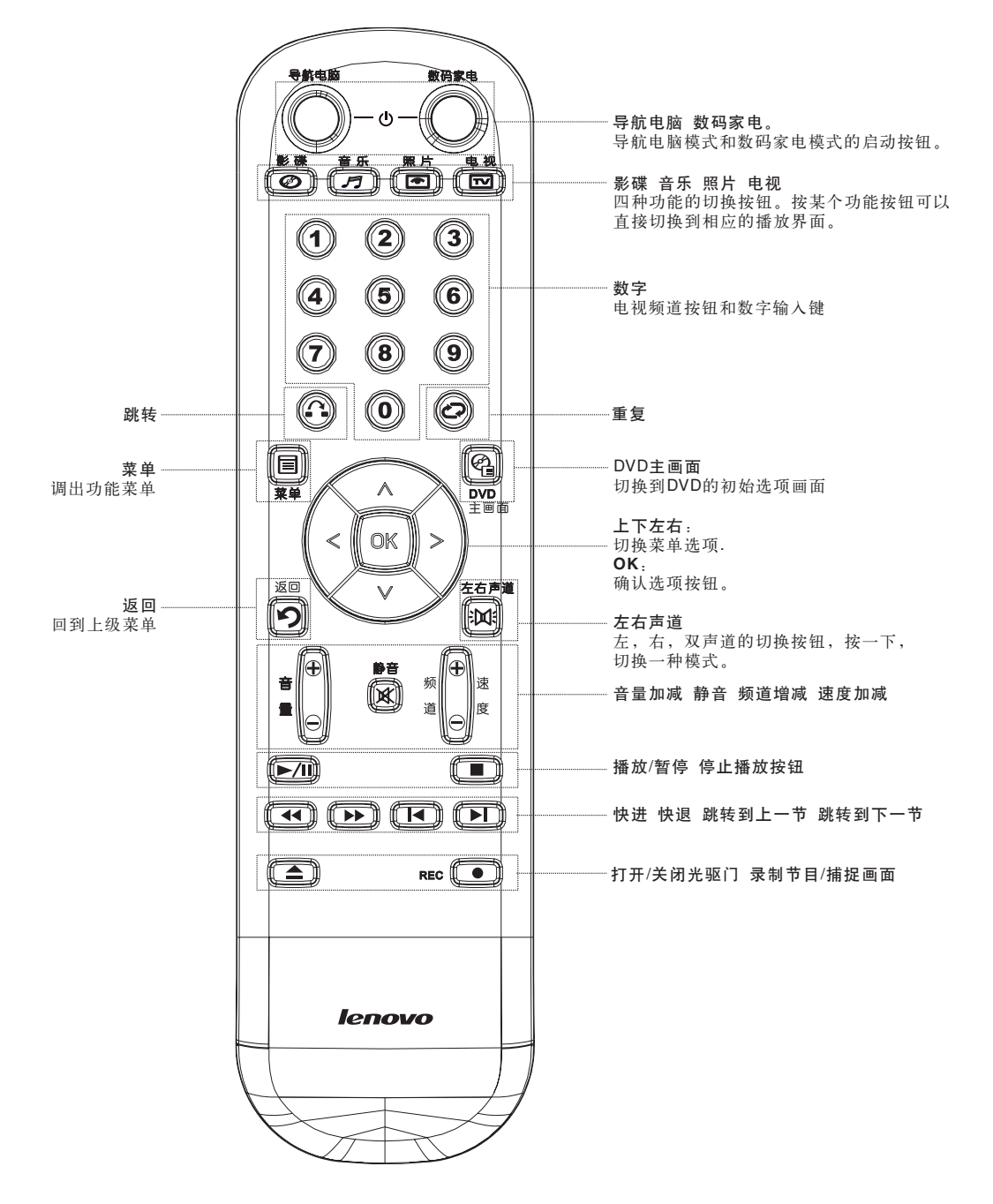

 $\bigoplus$ 

 $\bf \Phi$ 

23

 $\bigoplus$ 

### 使用注意事项:

#### 导航电脑数码家电

在关机状态下

1.按导航电脑,进入 Windows XP 界面。

2.按数码家电,进入联想数码家电界面。

在 Windows XP 界面下

1.按导航电脑,不启动任何功能。

2.按数码家电,进入数码家电界面。

在数码家电界面下

1.按数码家电,退出数码家电。

#### 跳转和重复

跳转:按一下,再定义时间长度(按数字键),跳转过定义时间长度后,继续播放。 重复:重复播放一段内容。

#### 快进快退跳转到上一节跳转到下一节

快进:按一下切换成5倍速快进,再按一下,切换成10倍速快进,依此类推可以进行5, 10,15,20 倍速的切换。 快退与快进的形式类似。 速度增减 : 在数码家电下可以实现从0.1~2倍速的变速播放。也就是可以慢镜头播放或者快速播放。